## R4816-IP MODULE FOR RUNNER

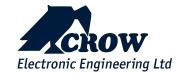

- 1. Connect the IP-Module to your Computers LAN port with the supplied Patch cable.
- 2. Connect power to the IP-Module, this can come from the Alarm Panel or even a 12V battery.

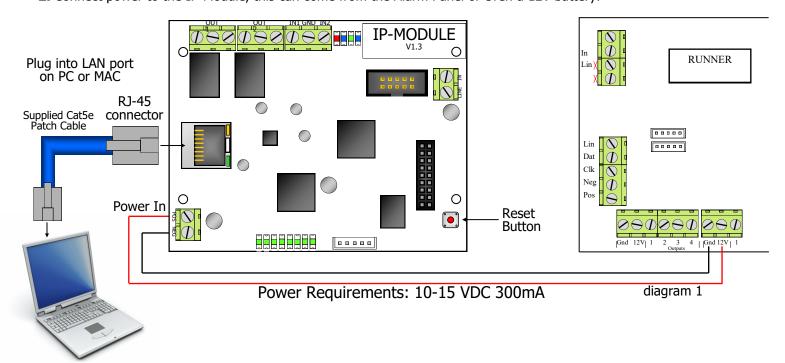

**3.** Before your computer can communicate with the IP-Module you may have to set the computers IP address. Address must be within: 192.168.1.□□□ (1 to 243) **Don't use 192.168.1.100** Recommended IP = 192.168.1.101 Choose your version of windows you're using and follow the steps below.

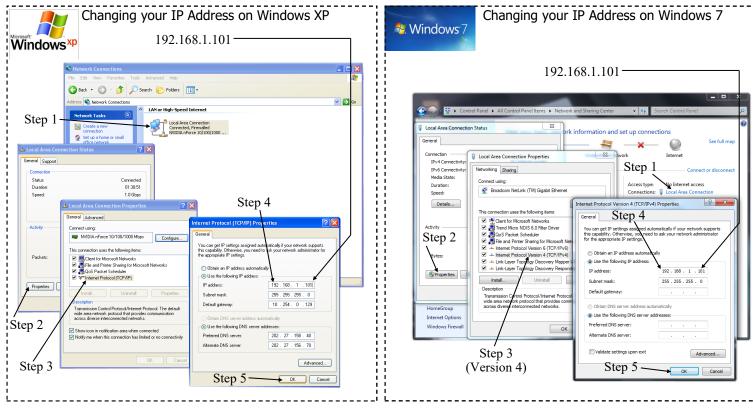

- **4.** Open your web browser: Internet Explorer 9 & above, Safari, Fire-Fox or Google Chrome (Explorer 6,7 & 8 not supported)
- **5.** In the browser type in the IP-Modules Address **192.168.1.100** then press **Enter** The IP-Modules Home page should come up

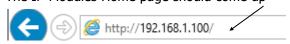

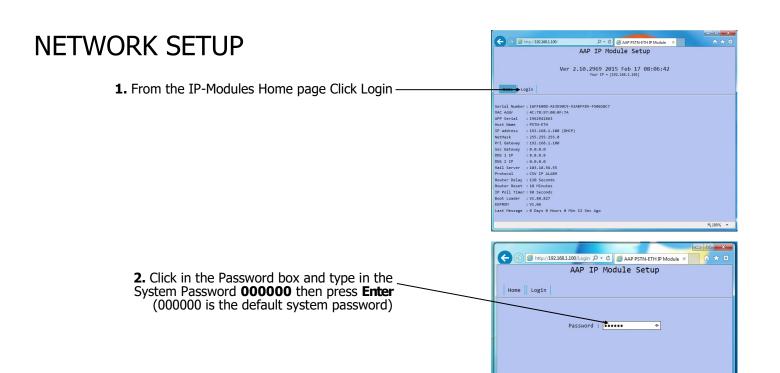

**3a.** For simple Network Setup click on the Box **Enable DHCP** (a small tick will appear).

With DHCP enabled the IP-Module will automatically request the network configuration from the router. Please note that the Router will also assign the IP-Module with a new IP Address.

**4.** Now continue the rest of your Setup For CID monitoring go to page 3 For APP monitoring go to page 4

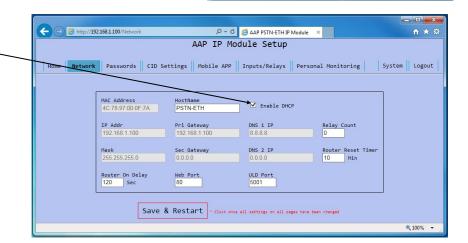

For Advance Setup Only

**3b.** If you require an advance Network Setup, don't enable **DHCP** instead you can enter your own Gateways, DNS numbers, IP Address and Port number

**4.** Now continue the rest of your Setup

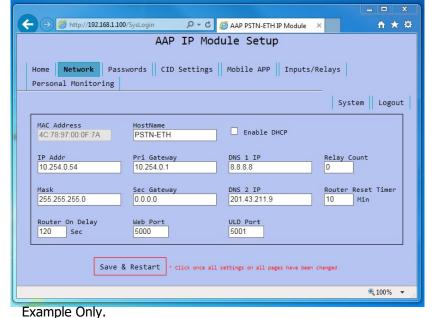

# CID SETUP (for Monitoring Station Communication)

- **1.** Contact a Monitoring station to setup an IP-Monitoring account.
- 2. Fill in the boxes below with information provided by the Monitoring station.

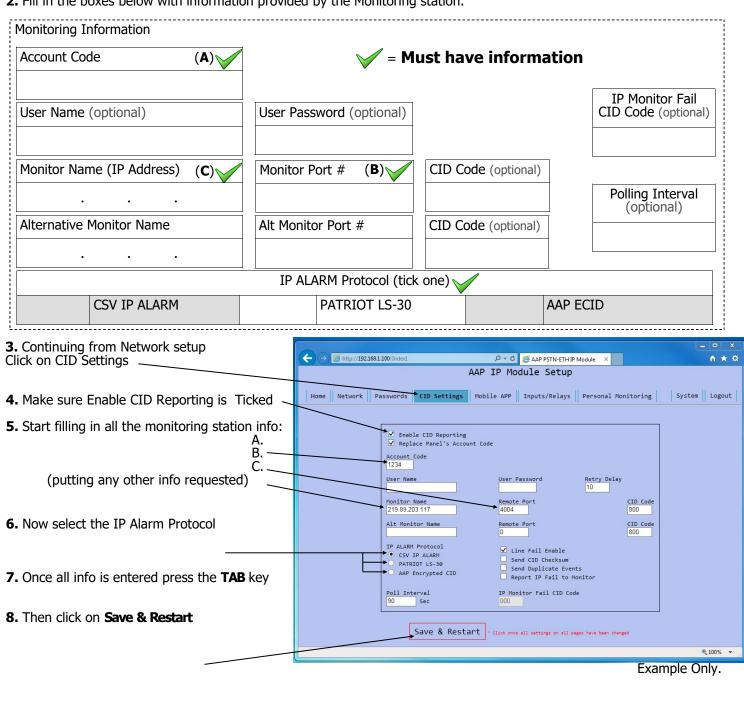

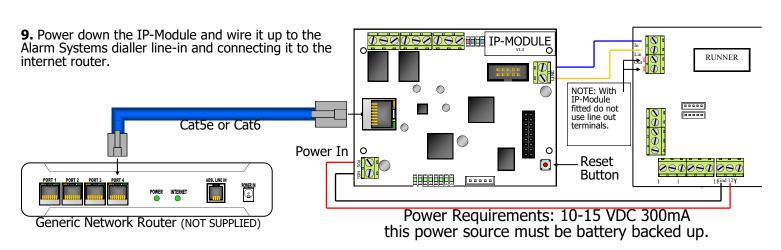

# APP SETUP (For Personal Smartphone Monitoring & Control)

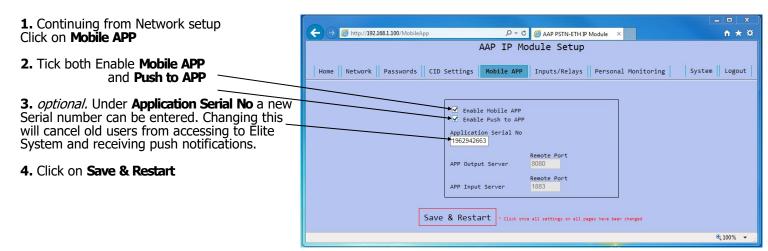

**5.** When the home page appears Write down the **MAC Addr** and **APP Serial** on the RUNNER Details label Refresh your web browser if the home page doesn't come up

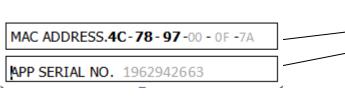

- **6.** Stick the Label in the System Operating Guide and hand it to the end user. They will require these two numbers to setup the App. Search **Elite Control** in the App store to download the App.
- **5.** Power down the IP-Module and wire it up to the Alarm Systems dialler line-in and connecting it to the internet router.

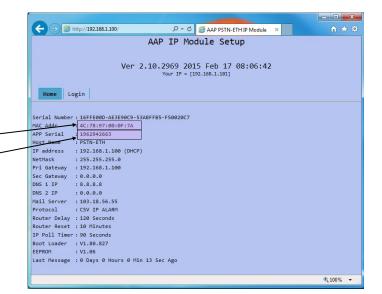

Note. Any CID set alarm dialler can send App Push notifications, but only the RUNNER 4/8 and RUNNER 8/16 can use the Apps control features. (requires ARR-14 Bus connection cable)

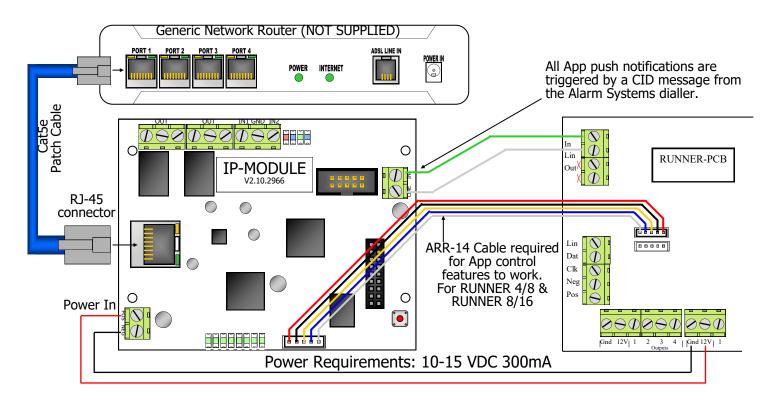

## ALARM SYSTEM SETUP FOR REPORTING

### The Alarm System must also be programmed for reporting

You will need to programmed in:

- **1.** A telephone number (this can be anything from 1-999999999)
- 2. That telephone number must be set to Contact ID reporting format.
- The dialler must be enabled.

If you are using an **RUNNER 4/8-8/16** here are the Programming Addresses:

- P 181 E 1 E (put in a phone number 123) E
- P 182 E 1 E turn option 1 ON and E
- P 175 E 1 E turn option 1 ON only and E

## ALARM SETUP FOR REMOTE CONTROL (RUNNER 4/8-8/16 ONLY)

The RUNNER 4/8-8/16 has up to 8 outputs that can be controlled via the Elite Control App. Each output must be setup individually if you wish to control them remotely. These 3 steps below need to be done in Installer Program Mode of the RUNNER 4/8-8/16.

1. Output Options

The first thing you need to setup is giving permission for that output to be controlled by keypads. This is done at address 34. In Installer mode press <PROGRAM> <34> <ENTER> then choose the output <1-8> and <ENTER>, now turn ON option <7> and <ENTER>.

P 34 E 4 E 7 E (output 4 can is now allowed to be controlled).

option to be turned On

output number

address

Note: Outputs 1 & 2 are setup by default to be sirens and would not normally want to be controlled via the virtual terminal.

**2. Keypad to Output Control Mapping**The keypad number of the IP-Module (fixed to No.8) must now be assigned to the output/outputs you wish to control. This is done at address 83. In Installer mode press **PROGRAM> <83> <ENTER>** then select the keypad number <8> and <ENTER>, now choose the output/s <1-8> and <ENTER>. P 83 E 8 E 4 E (the App can now control output 4).

output umber keypad number of IP-Module

<u>3. Output Reset Times</u>
The output reset time will normally already be set, according to the device it controls. Because of the delays involved in IP-Control, if an output has a reset time of less than 2 second you will not see a triggered response in the Virtual Terminal. In Installer Mode press <PROGRAM> <40> <ENTER> then the output you wish to change <1-8> and <ENTER> now put in the new reset time <0-9999> and <ENTER>.

i.e. P 40 E 4 E 2 E (output 4 reset time is now 2 seconds, recommend for garage door control). new time in seconds

output number

## OPERATING AND TROUBLE SHOOTING

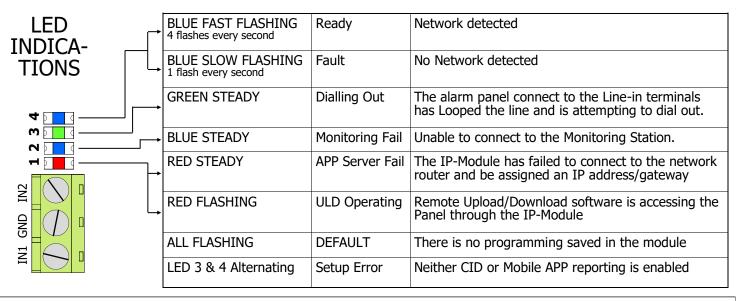

### Getting Back into Program Mode with DHCP Enabled

Once you have Enabled DHCP and connected the IP-Module to the router a new IP Address will automatically be assigned. This can cause a problem when you try to get back into it's web page to change programming. Follow these steps to get back into the web page:

- 1. Power down the IP-Module.
- 2. Connect the IP-Module directly to your PC/MAC (as shown in diagram 1)
- 3. Power up the IP-Module. You will then be able to use the default IP address (192.168.1.100) to get into the setup web page.

### Resetting

Warning, performing a Reset will wipe all programming fields and return the IP-Module back to factory default. This includes returning it's IP address back to (192.168.1.100).

To reset simply press and hold the reset but-

ton until the LED turns Off. (about 5 second) .These 4 LED's will start flashing, when you press the reset button  $\coprod \!\!\!\! \bot$ 

Optional Wiring.

By wiring as shown here the IP-MODULE can reboot the router, should there be a connection problem.

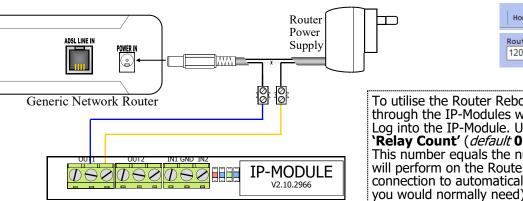

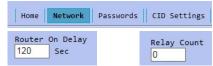

To utilise the Router Reboot feature, you will need to enable it through the IP-Modules web page.
Log into the IP-Module. Under 'Network' there is a box labelled

'Relay Count' (default 0 = OFF)

This number equals the number of reboot attempts the IP-Module will perform on the Router before giving up and waiting for the connection to automatically recover. (A couple of attempts is all

you would normally need). 'Router On Delay' is the time in which the router should have come back online, before another reboot is attempted.

Note: In the event of a power failure your alarm may not be able to report, due to 3rd Party hardware not being battery backed-up.

#### CROW ELECTRONIC ENGINEERING LTD.

12 Kineret St.

Airport City, 70100 Israel Tel. +972 3 9726000 Fax. +972 3 9726001 support@crow.co.il www.thecrowgroup.com

P/N 7103291 Rev A